# **MAXHUB Share User Manual**

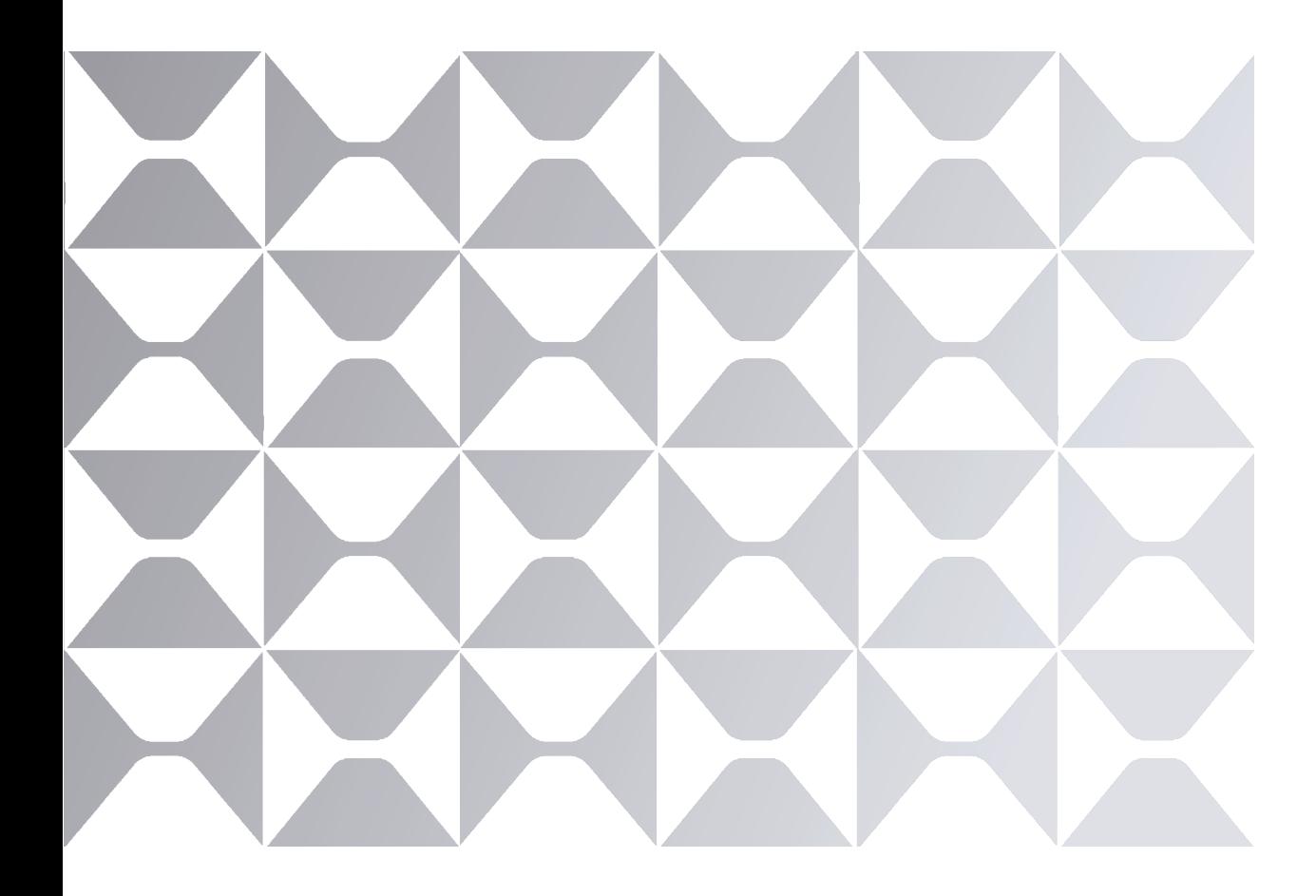

**MAXHUB** 

# <span id="page-1-0"></span>**TABLE OF CONTENTS**

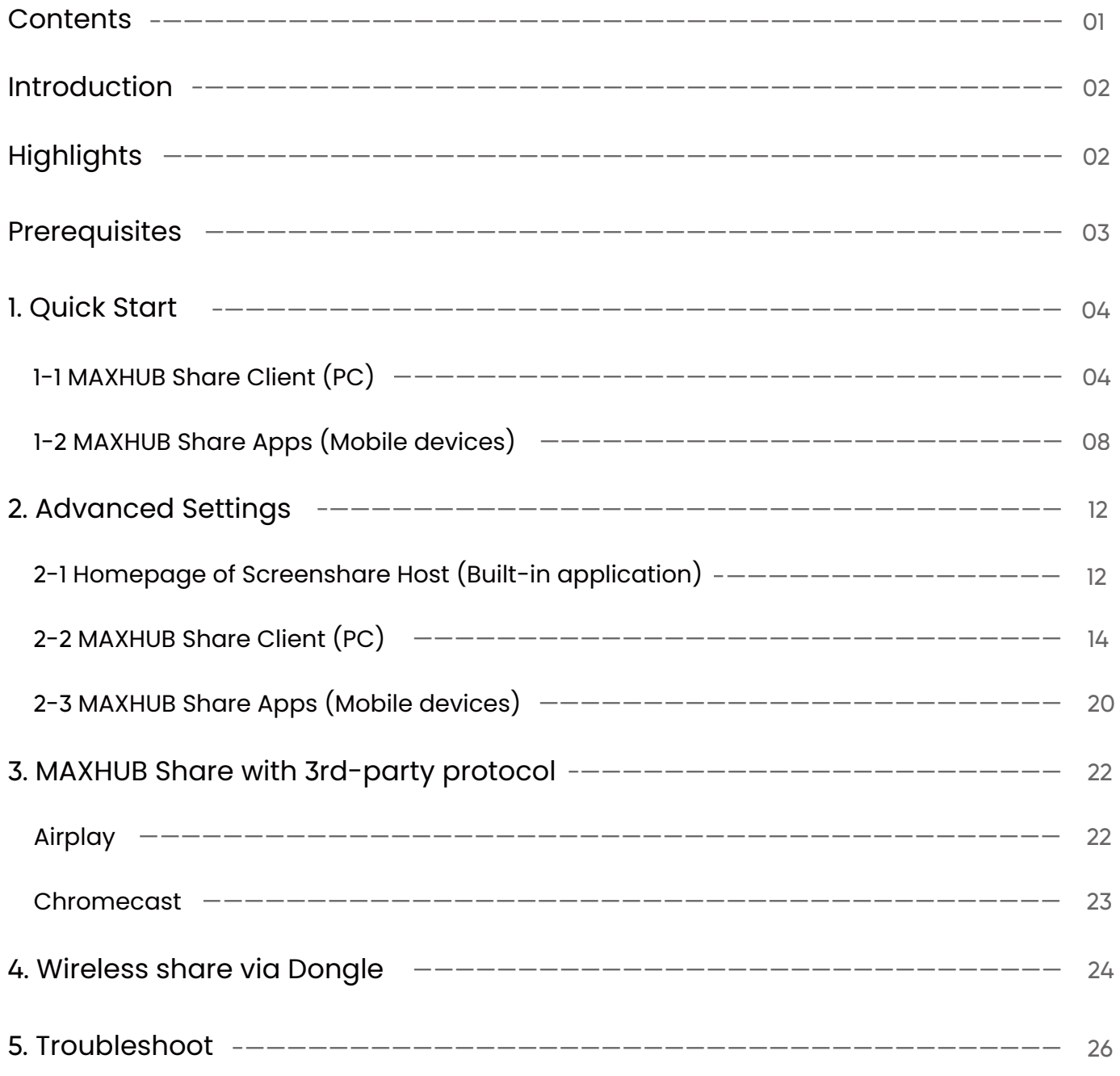

# <span id="page-2-0"></span>**Introduction**

MAXHUB Share is a wireless interactive software specially designed for collaboration between devices. It supports desktop and mobile devices, is compatible with multiple operating systems, and applies to all MAXHUB system products. The MAXHUB Share client software and the Screenshare host (pre-installed in the display product) allow users to share the screen wirelessly without any additional hardware equipment for screen sharing and free of any license fee. Wireless screen sharing by Dongle is also supported to meet different customer needs.

# **Highlights**

- Supports all devices using iOS, MacOS, Android and Windows
- Supports up to 4K 30fps mirroring resolution(Windows and Mac)
- Supports native casting technology to receive screen mirroring over DLNA, AirPlay, Chromecast
- Supports up to 4 simultaneous connections in 1080p Full HD quality at the same time(Windows and Mac)
- Supports hotspot connection, work without any network connectivity
- Supports all MAXHUB system built-in products, including Interactive panel, videobar, commercial display, LED wall, etc
- supports NFC quick connection(IFP only)

# **MAXHUB Share**

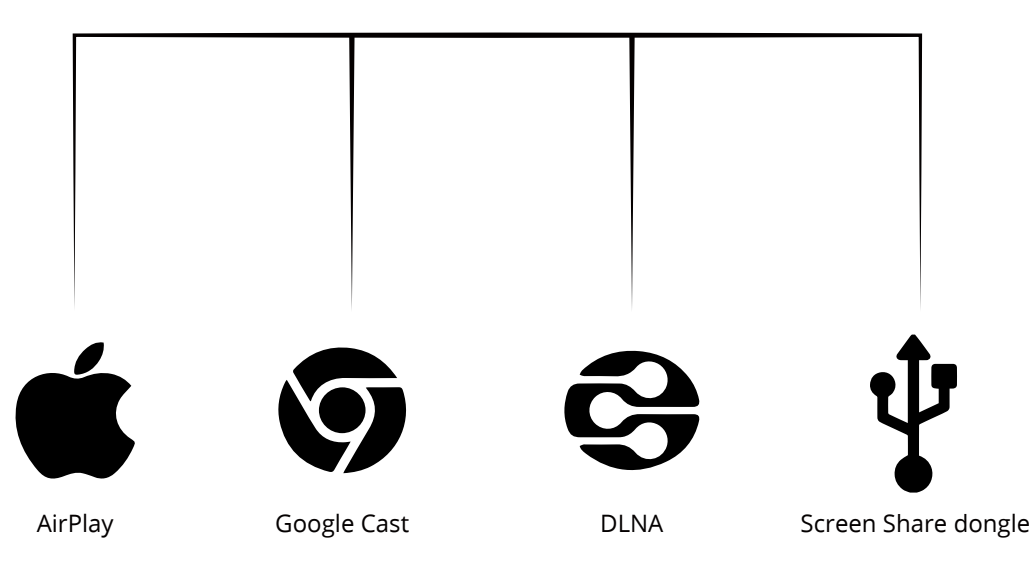

# <span id="page-3-0"></span>**Operating requirements**

Android 5.0 and above Windows 7 and above MacOS 10.12 and above iOS 11.0 and above Linux g++6.0 and above

\*Note: It is always recommended to update your devices to the latest pubic version

# **Language requirement**

### **MAXHUB Share can be displayed in below languages:**

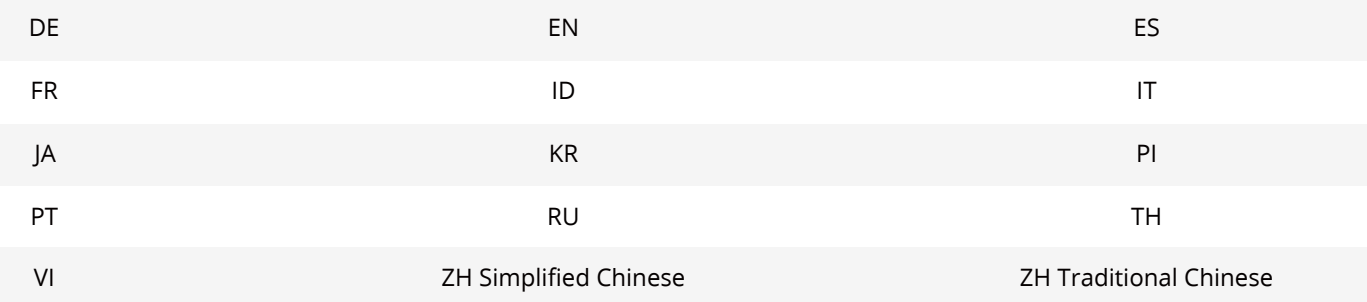

# <span id="page-4-0"></span>**1. Quick start**

### **1-1 MAXHUB Share Client(PC)**

• Install MAXHUB Share Client

Download and install the PC version from MAXHUB website

https://www.maxhub.com/en/screen\_share

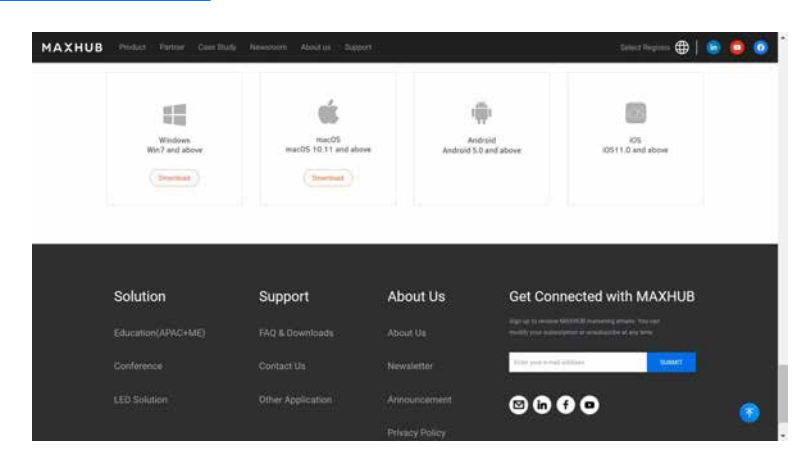

• Device Connection

Method 1 (Hotspot connection): Enable the device hotspot function and open the Screenshare host (pre-installed in the MAXHUB device) to view the device Wi-Fi hotspot information and connection code for screen sharing

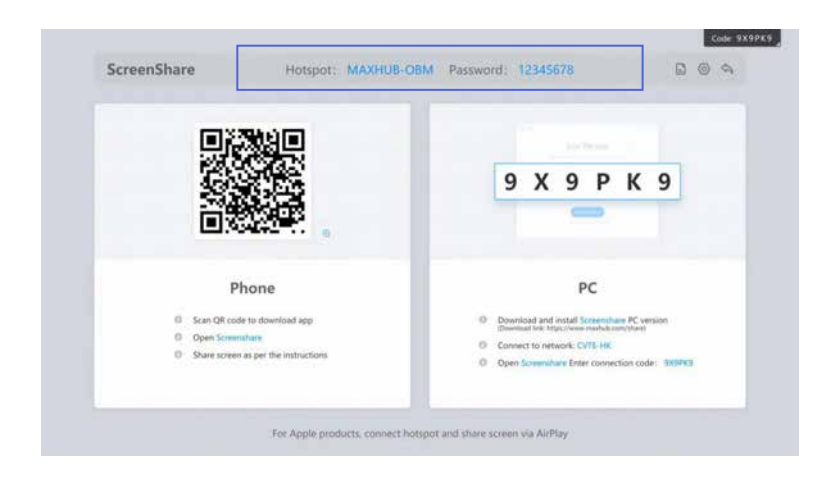

Connect the PC to the device Wi-Fi hotspot, initiate the MAXHUB Share client, enter the connection code, and click to confirm the connection.

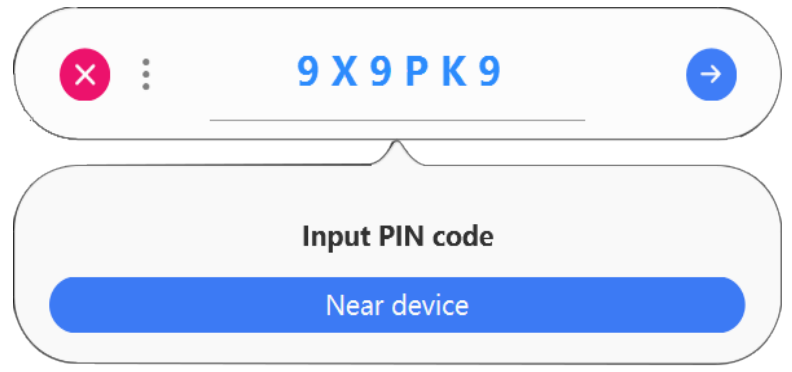

Method 2 (LAN connection): Open Screenshare host (pre-installed in the MAXHUB device), and view the connection code and device LAN information.

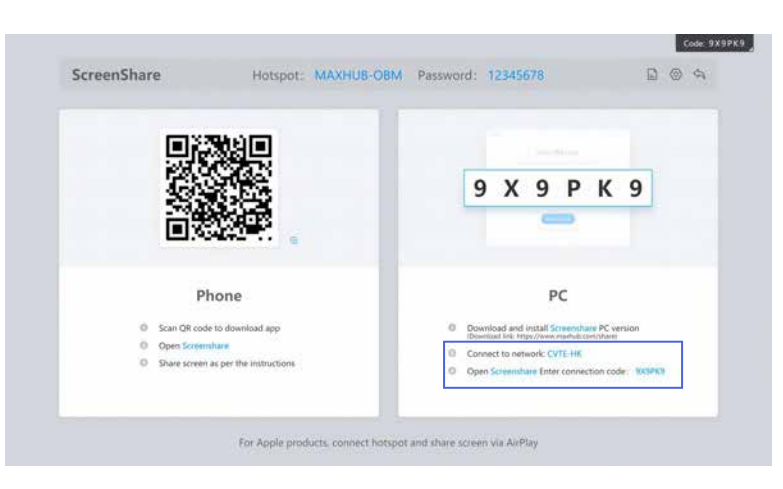

Connect the PC and the MAXHUB device to the same LAN, initiate the MAXHUB Share client, enter the connection code, and click to confirm the connection.

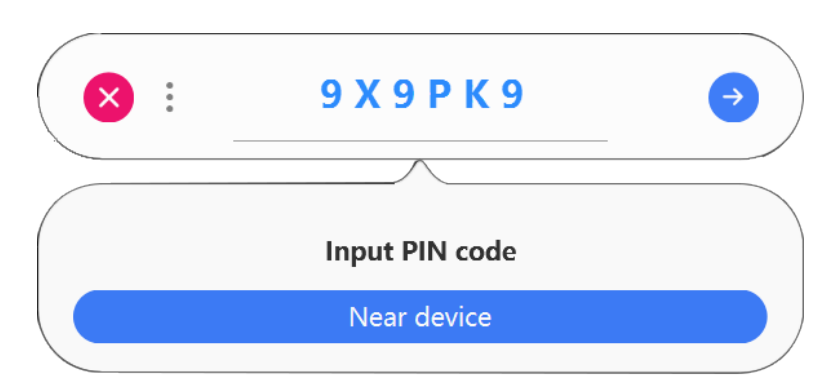

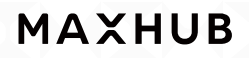

connect succeed

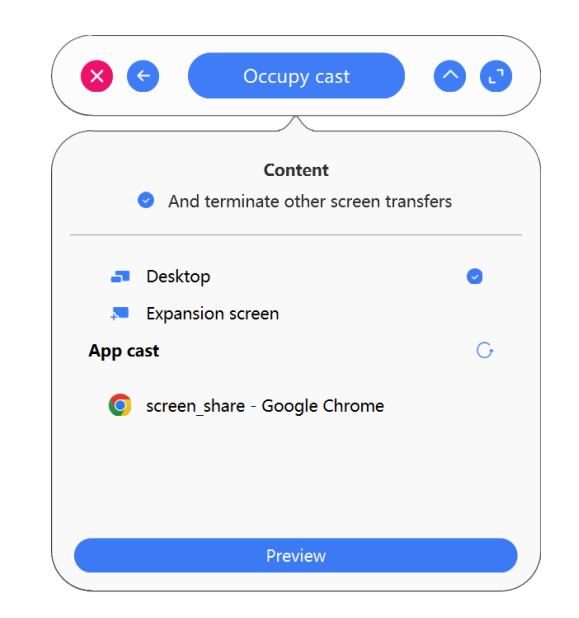

### • Screen sharing

The MAXHUB Share client supports four screen sharing modes:

- Occupy/Join cast
- screen sharing

screen sharing on extended screen

and screen sharing on application.

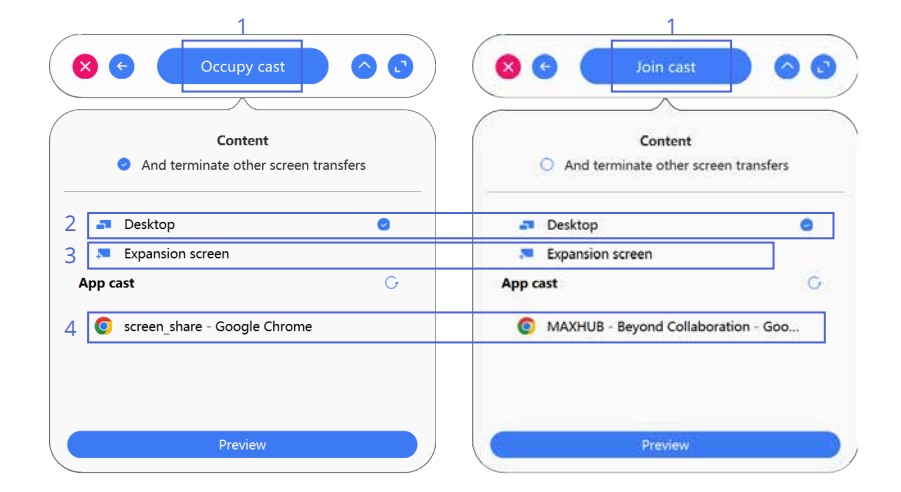

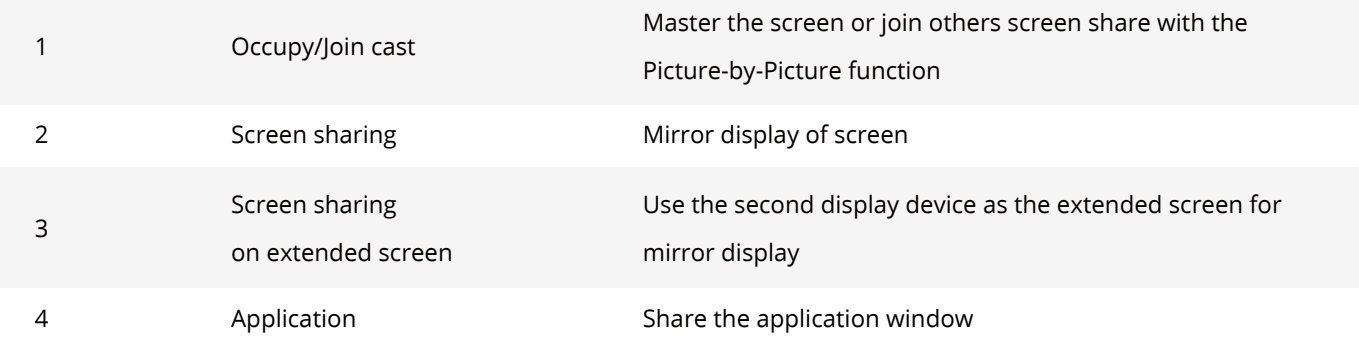

• In using

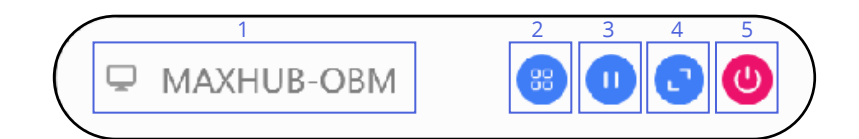

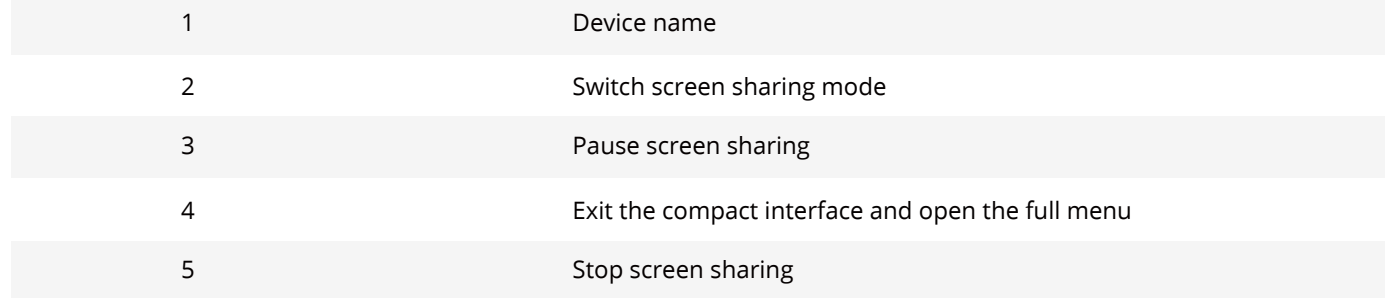

### <span id="page-8-0"></span>**1-2 MAXHUB Share Apps**(**Mobile devices**)

### • Install MAXHUB Share Apps

Method 1: Scan QR code from Screenshare host to download The Screenshare host is pre-installed on the MAXHUB device.

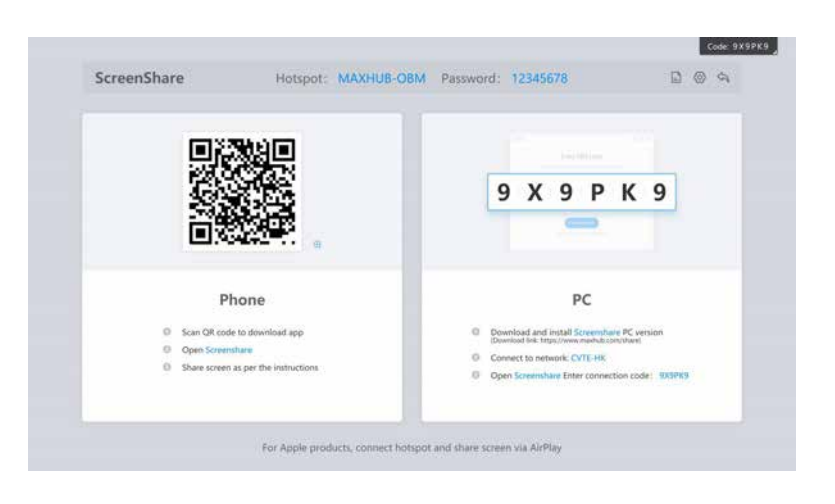

### Method 2: Search and download "MAXHUB Share" in Apps store

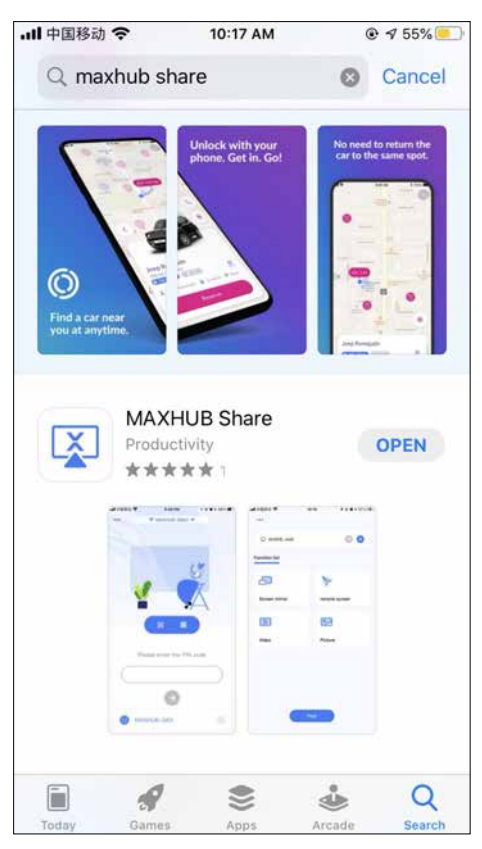

Google store for Android iOS store for iOS

 $11:04$   $\oplus$   $\otimes$   $\otimes$   $\oplus$   $\ast$   $\overset{20}{\infty}$   $\otimes$   $\boxplus$   $\uparrow$   $\uparrow$   $\oplus$  $Q$  :  $\leftarrow$ **MAXHUB**  $\overline{\mathbf{X}}$ ScreenShare **Guangzhou Shizhen Information** Technology Co., Ltd.  $10K+$  $3+$ Rated for 3+ 0 Downloads Install Đ. E È. é. ü About this app  $\rightarrow$ MAXHUB ScreenShare is an application for mobile phone or tablet to interact with MAXHUB Tools Rate this app Tell others what ou think

### • Device Connection

Method 1 (hotspot connection): Enable the device hotspot function and open the Screenshare host (pre-installed in the MAXHUB device) to view the device Wi-Fi hotspot information and connection code for screen sharing.

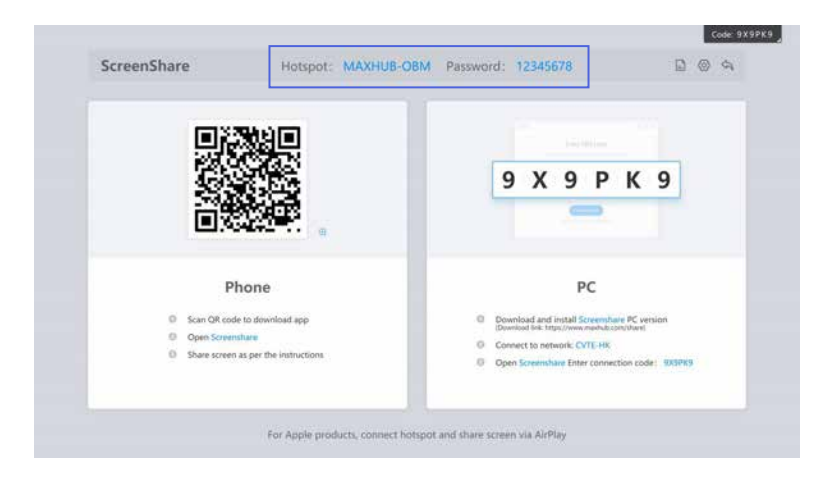

Connect the mobile device to the Wi-Fi hotspot of the MAXHUB device, initiate the MAXHUB Share client, enter the connection code, and click to confirm the connection.

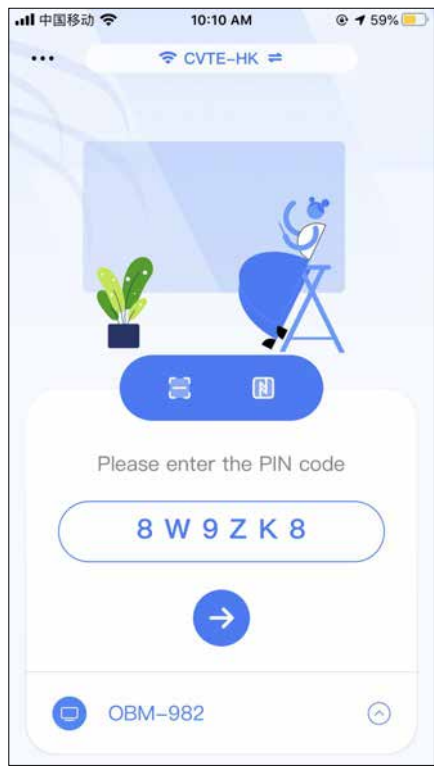

Method 2 (LAN connection): Open Screenshare host (pre-installed in the MAXHUB device), and view the connection code and device LAN information.

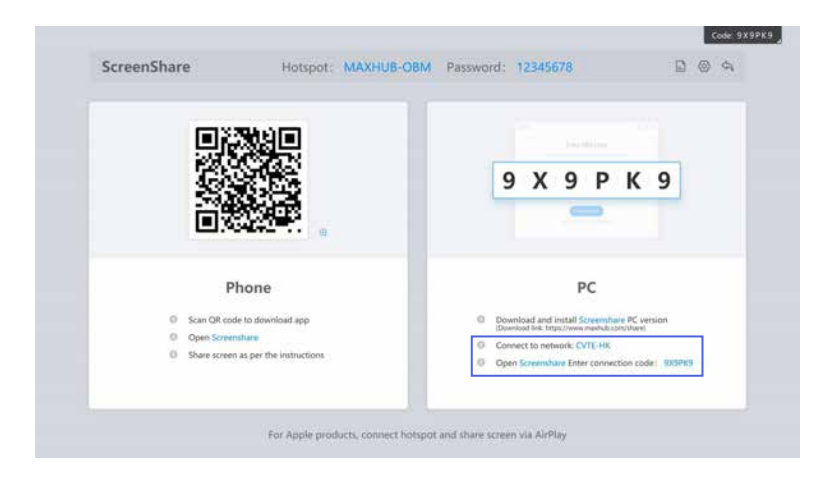

Connect the mobile device and the MAXHUB device to the same LAN, initiate the MAXHUB Share client, enter the connection code, and click to confirm the connection.

connect succeed

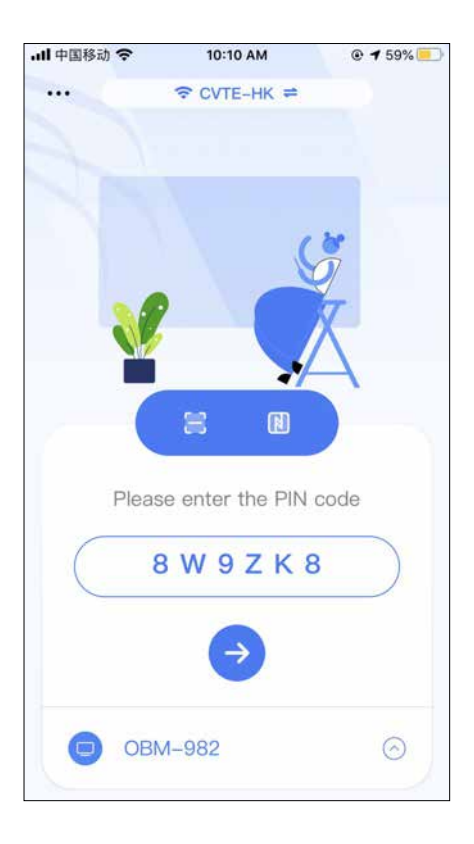

• Screen sharing

Click "Start Casting" to share the screen. MAXHUB Share App only supports the Join Cast mode.

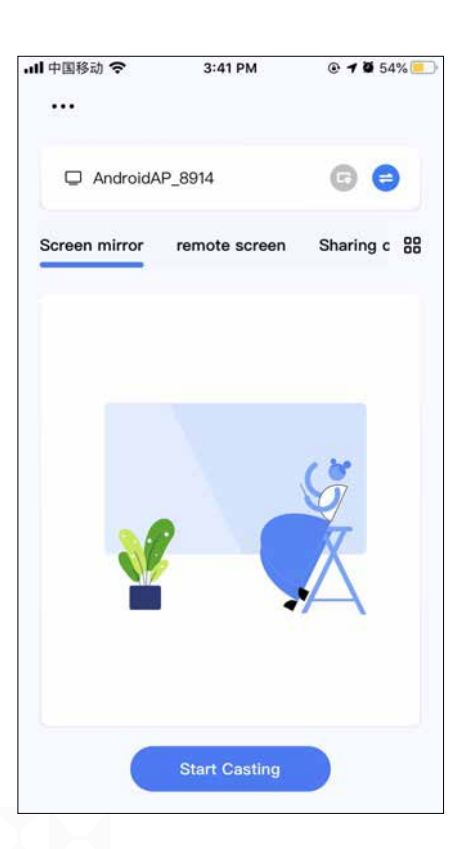

# <span id="page-12-0"></span>**2. Advanced Settings**

### **2-1 Homepage of Screenshare Host (Built-in application)**

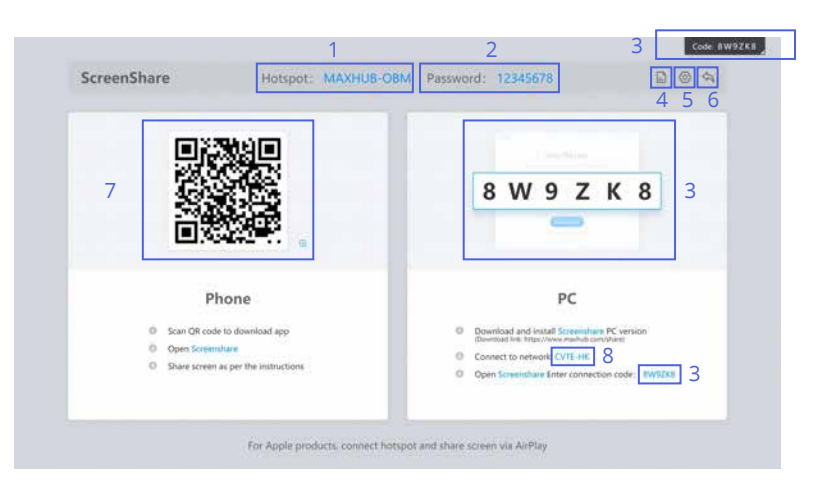

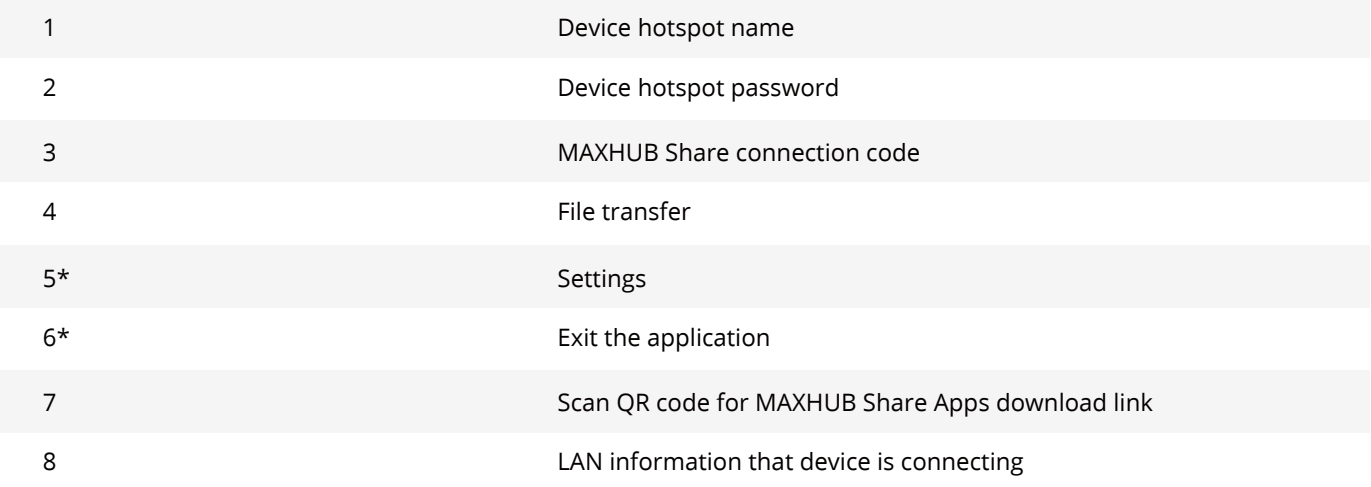

### 5\* File Transfer

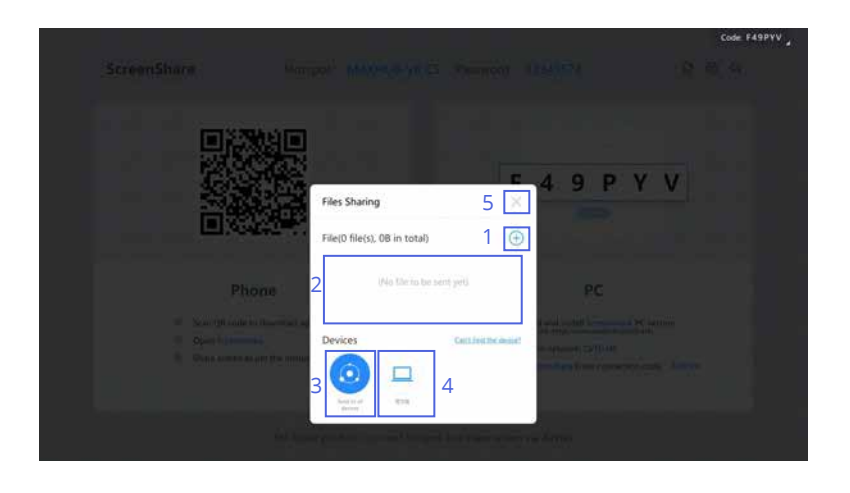

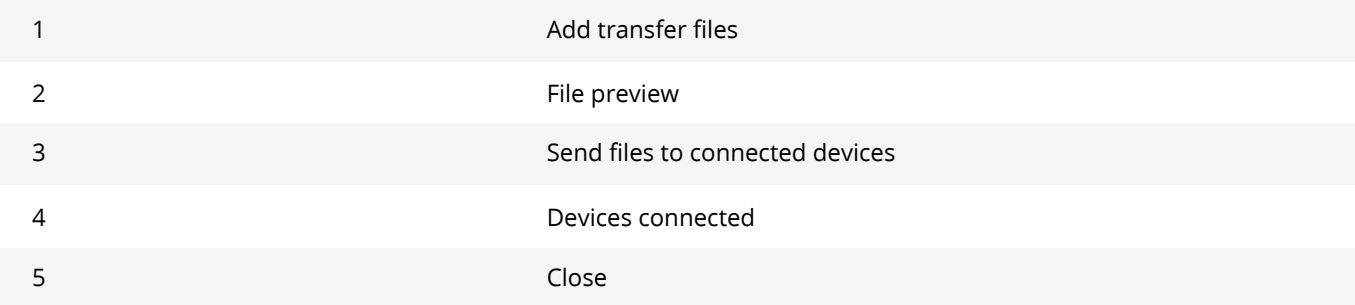

### 6\* Settings

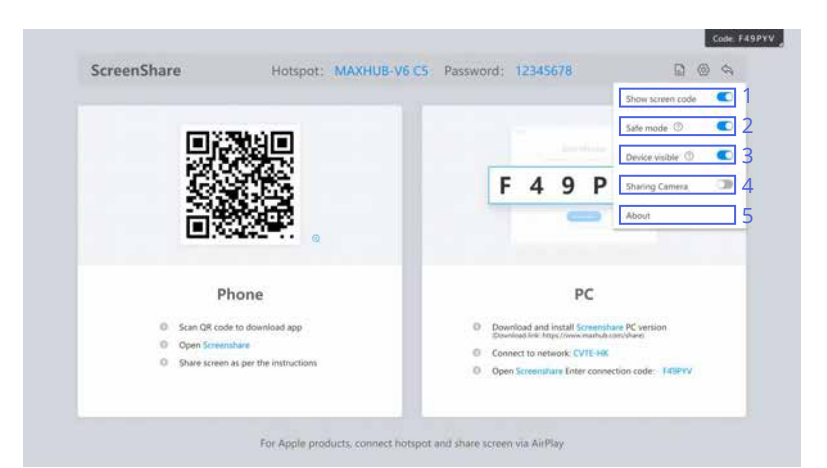

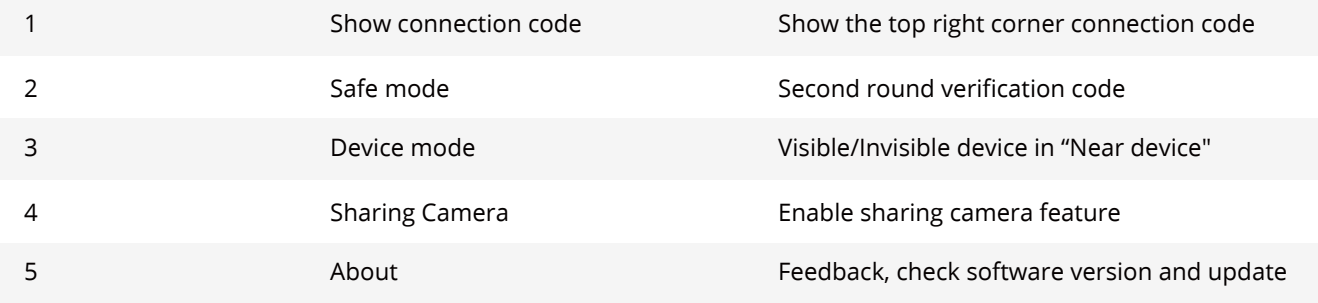

## <span id="page-14-0"></span>**2-2 MAXHUB Share Client(PC)**

Before connecting

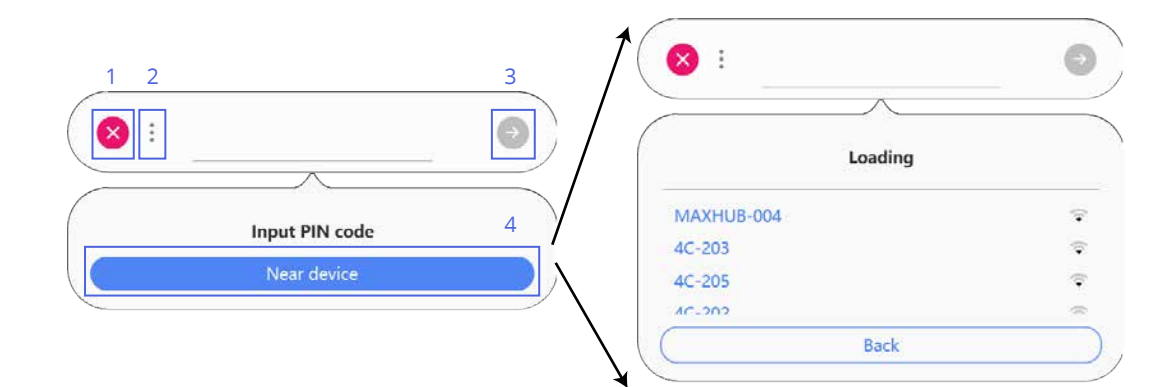

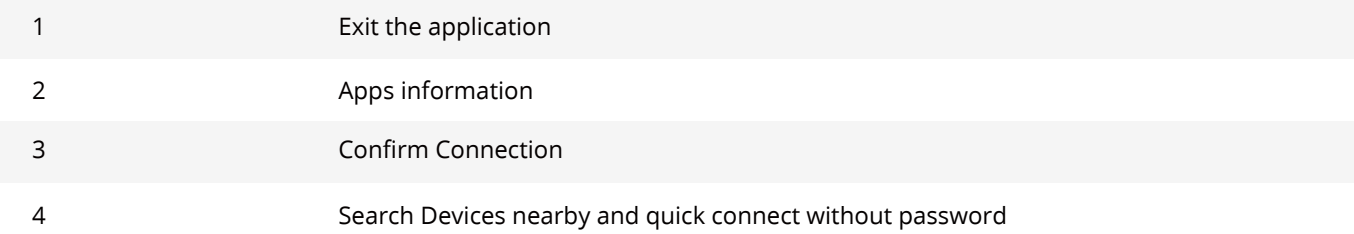

Note: Mac does not support "Near device" feature

Connecting

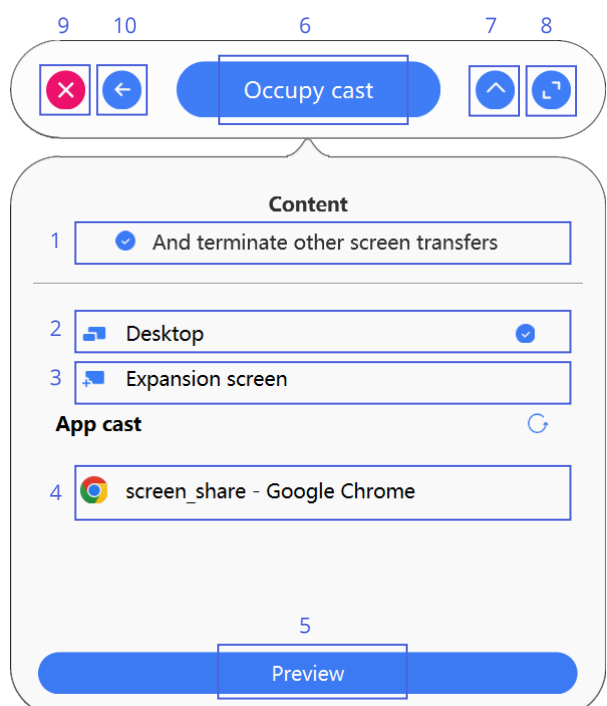

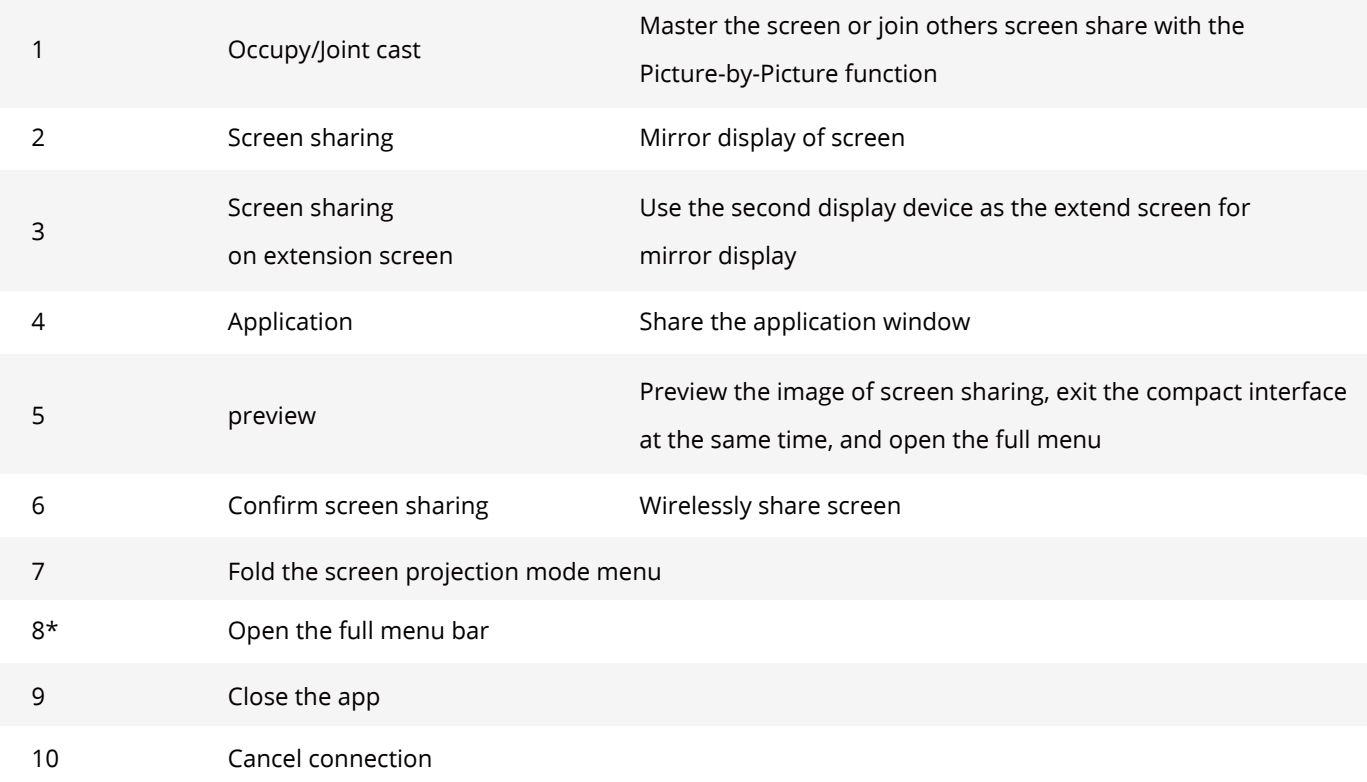

### 8\* Full screen sharing menu bar

Screen mirror

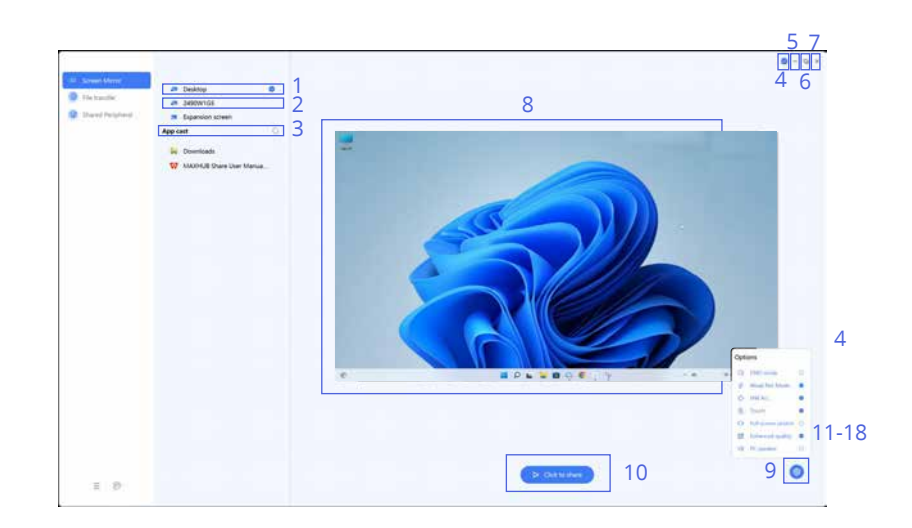

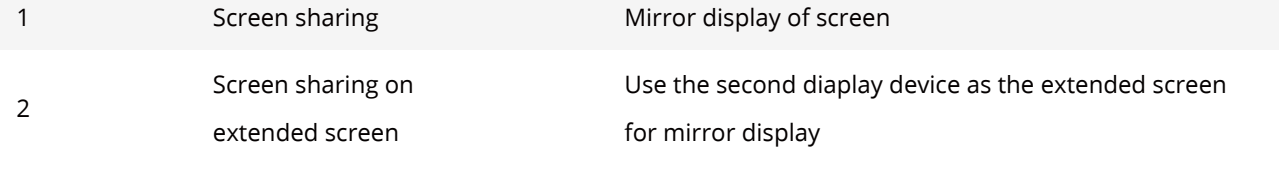

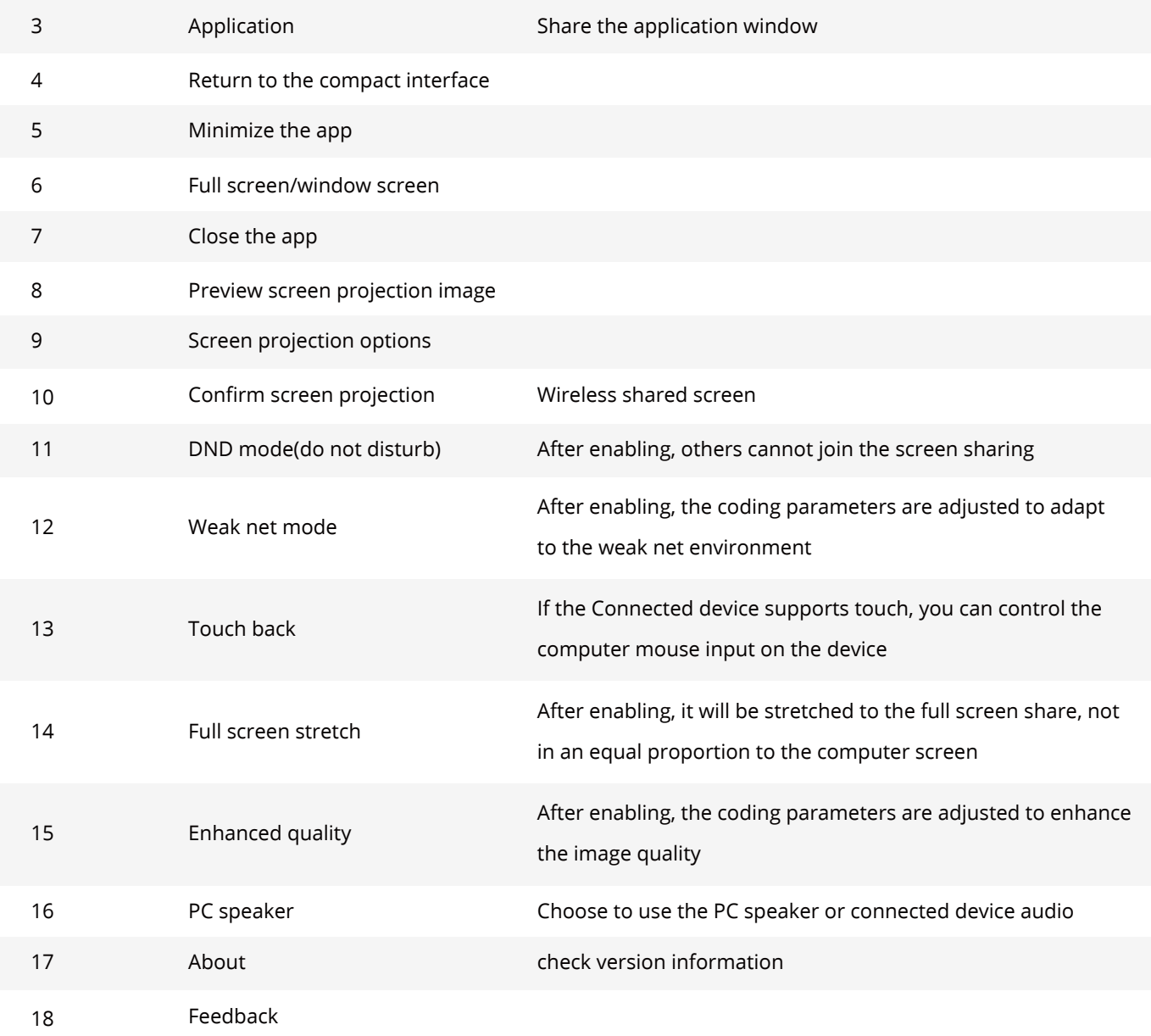

### File transfer

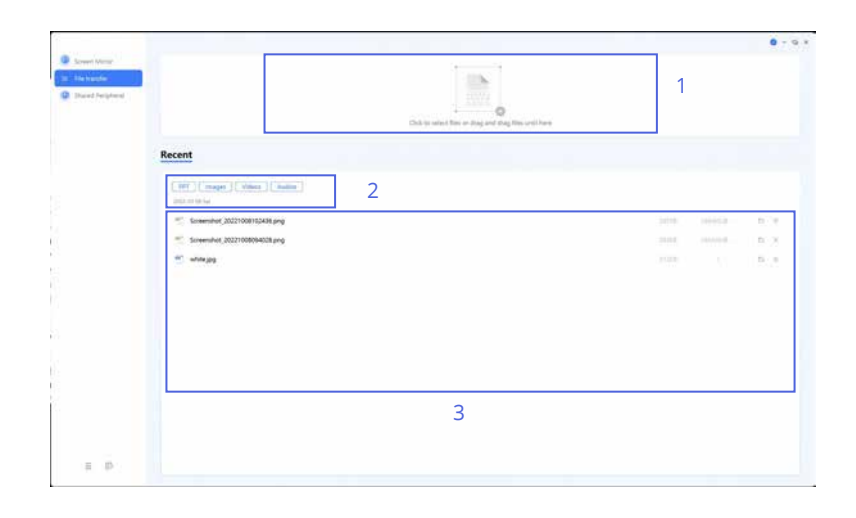

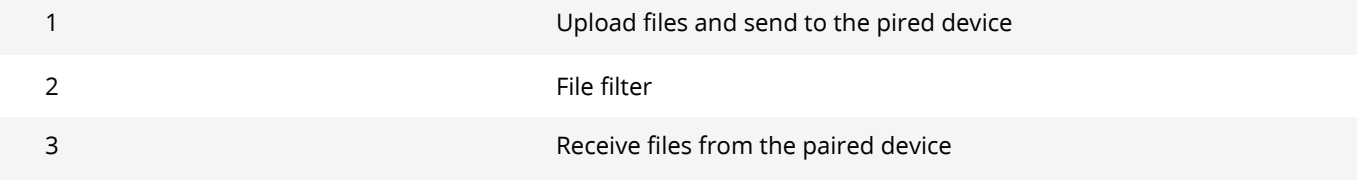

### Note: Mac does not support file transfer

### Shared Peripheral

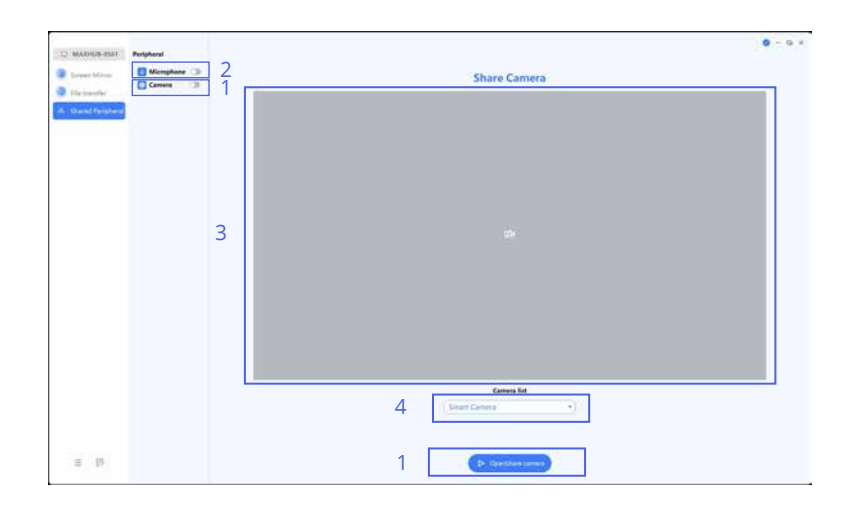

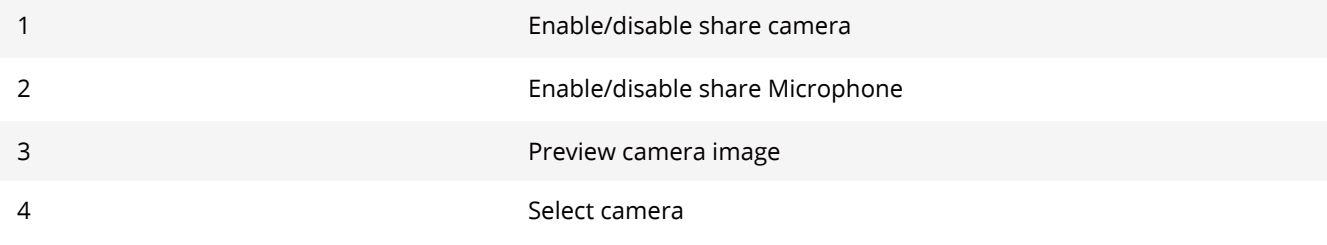

How to activate shared peripheral:

1.Open the Screenshare host (pre-installed in the MAXHUB device) and enable "Sharing Camera".

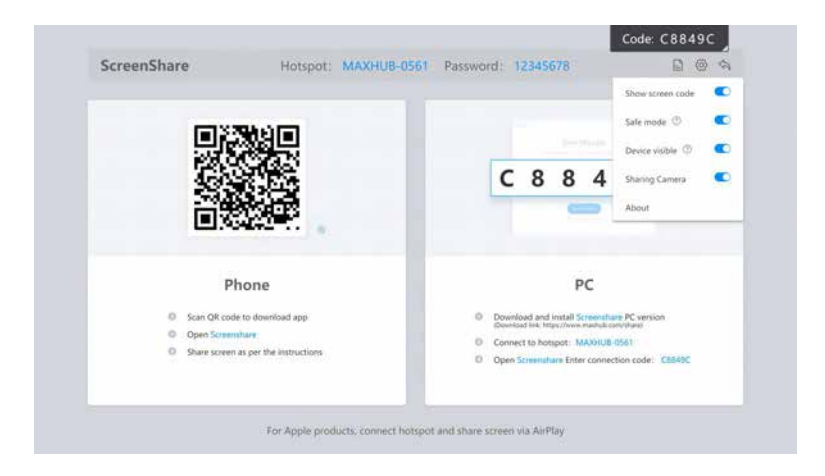

2.Open the MAXHUB Share client, open the full menu, select the Shared Peripheral page, and activate camera and microphone,

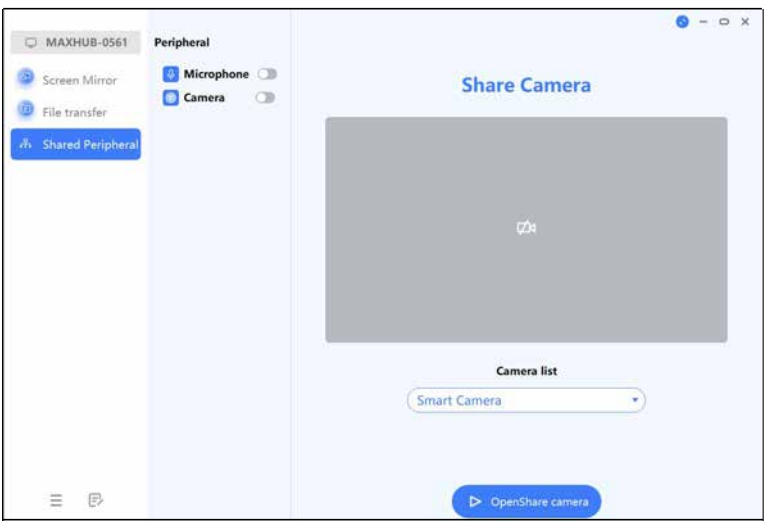

3.Return to the Screenshare host (pre-installed in the MAXHUB device) to accept the request,

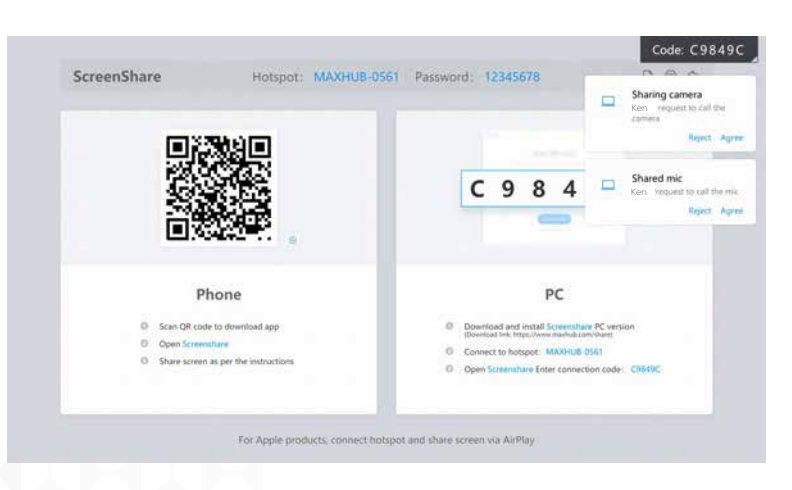

4.Keep the MAXHUB Share client running, and you can call the built-in or USB external camera and microphone of the MAXHUB display as the active devices in the third-party software.

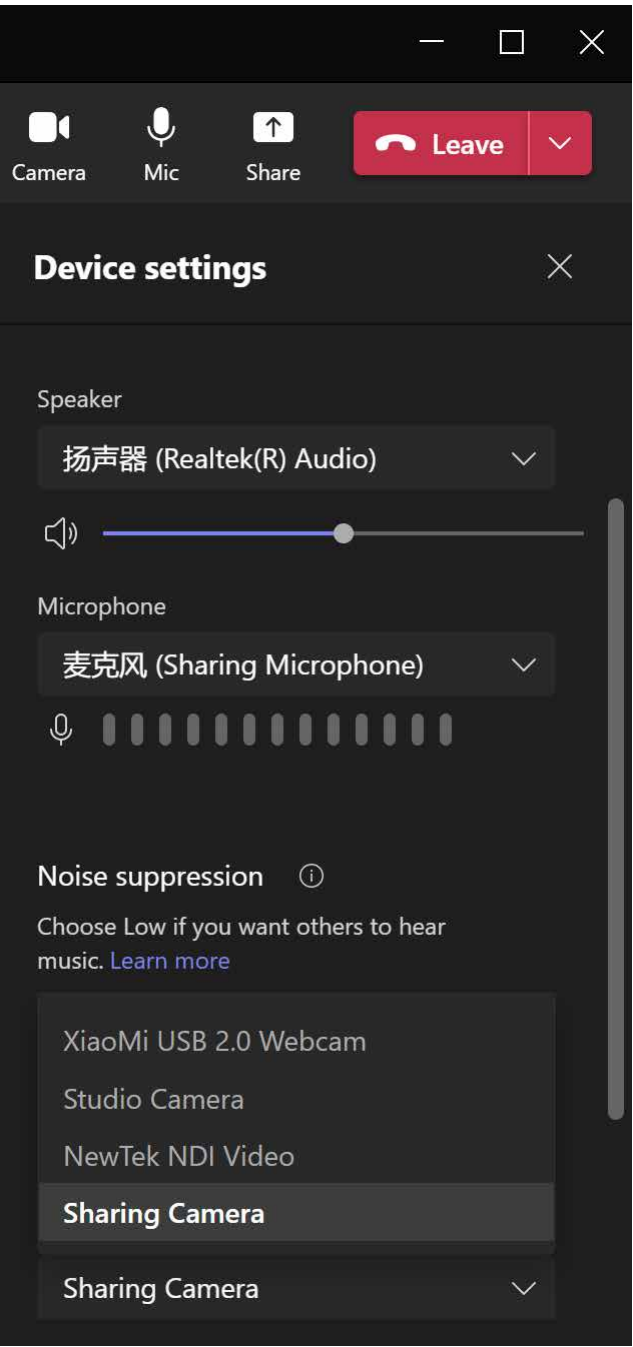

Note: MAXHUB Education IFP and DS products do not support this feature.

# <span id="page-20-0"></span>**2-3 MAXHUB Share Apps(Mobile devices)**

Before connecting

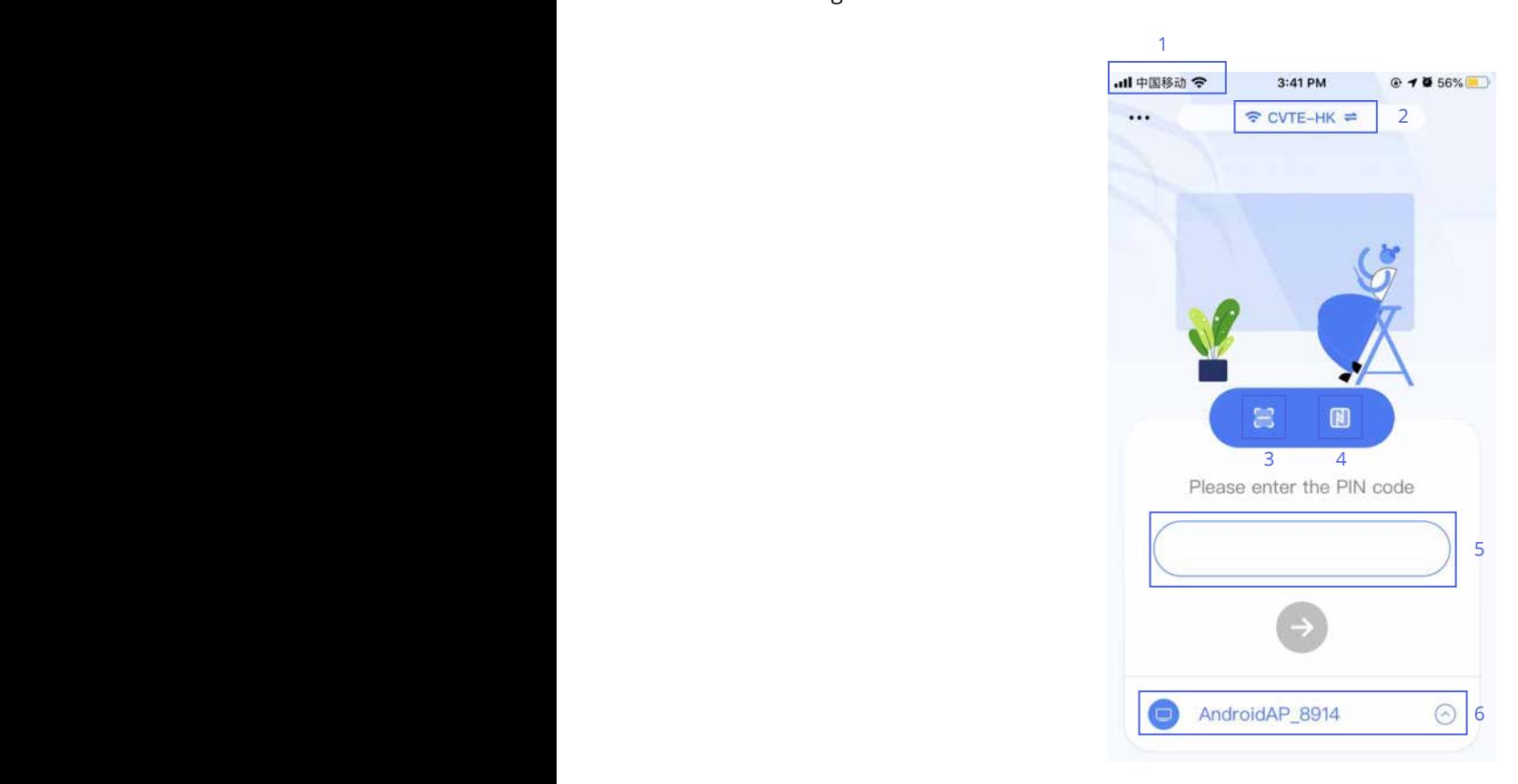

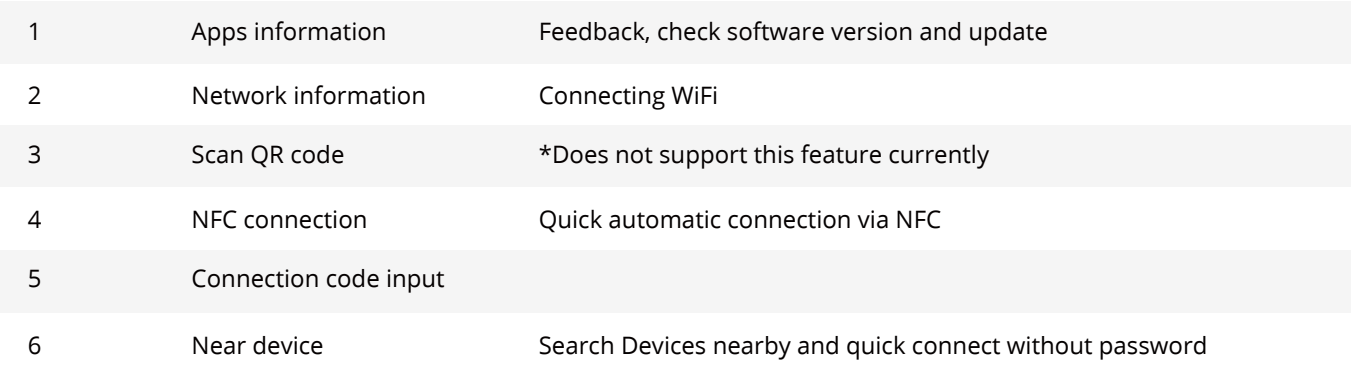

### Connecting

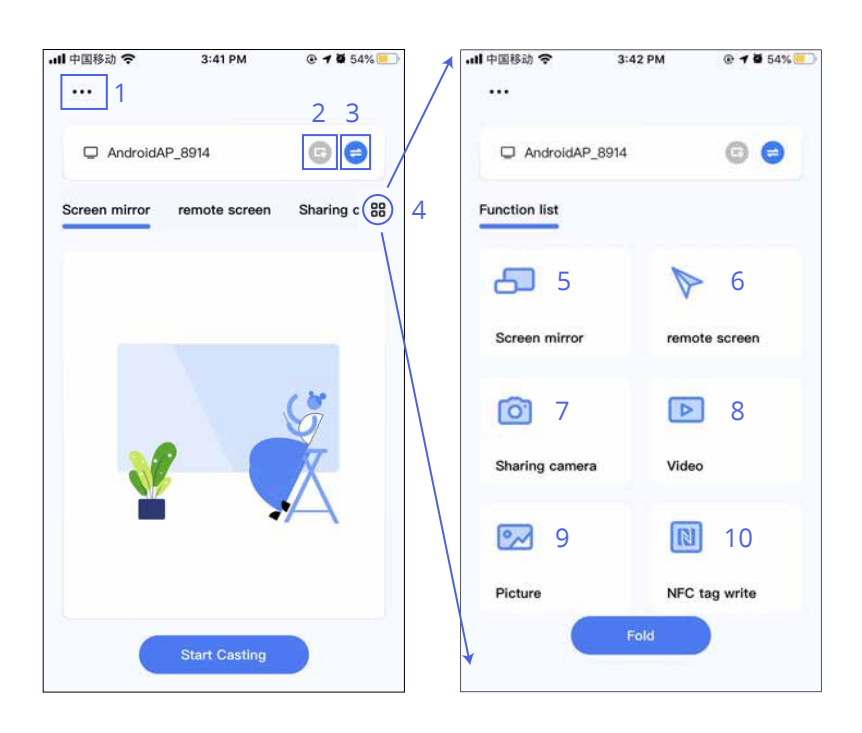

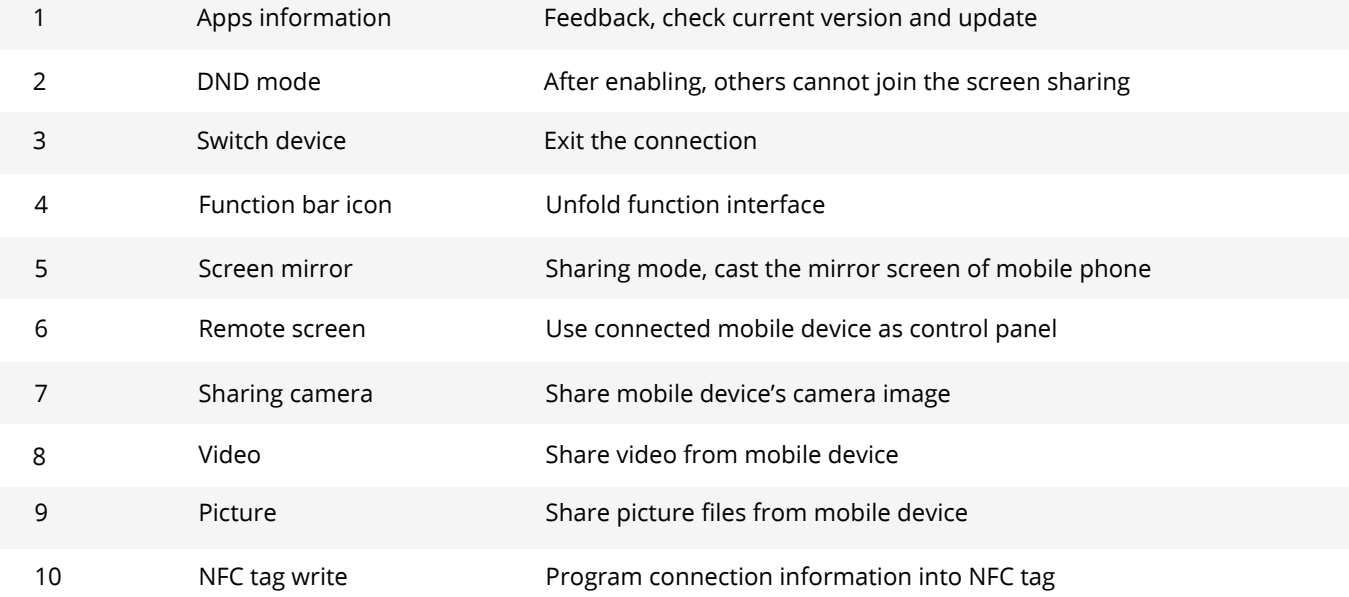

# <span id="page-22-0"></span>**3. Share screen with 3rd-party protocol**

### **Airplay**

**iPhone**

1 please navigate the system menu from the homepage of the phone and click the Screen Mirroring

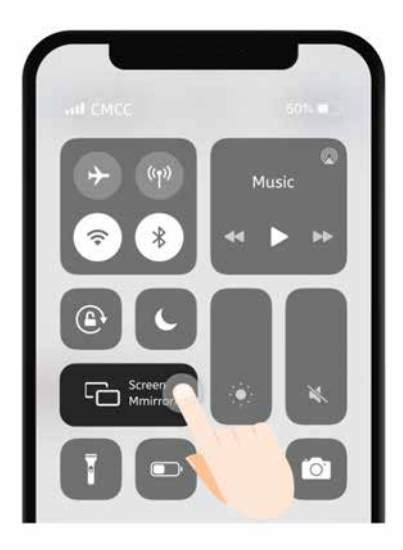

2 Make sure to connect to the same Wi-Fi or device's hotspot, then select correct device to start mirroring

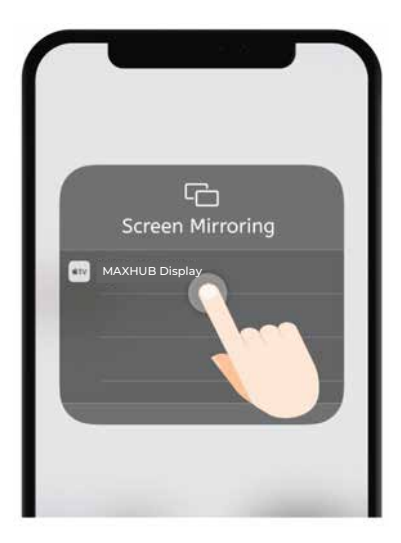

### **Mac**

- 1 Making sure to connect to the same Wi-Fi
- 2 Select Airplay in the status bar at the top of the system
- 3 Select the available device to mirror

<span id="page-23-0"></span>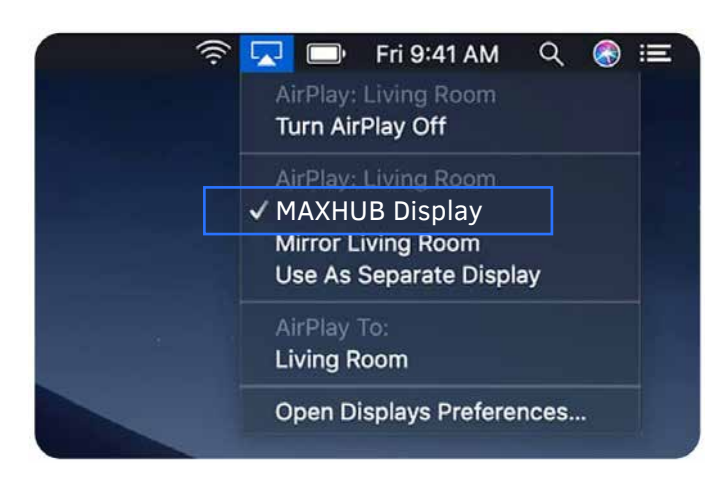

Note: Only IFP supports both Airplay LAN and hotspot connection, and other products only support hotspot connection.

### **Chromecast**

1 Select [cast] in the Chrome browser menu

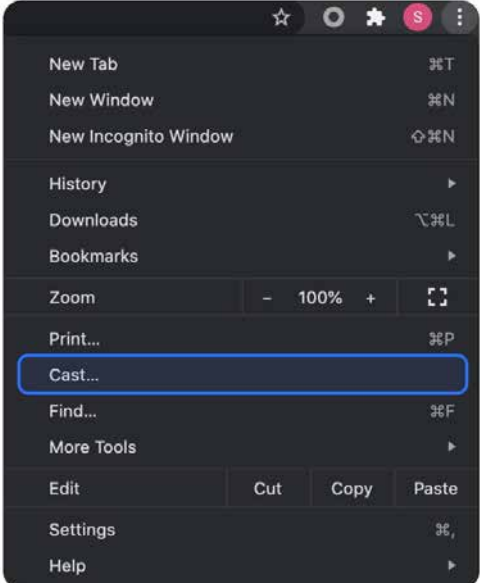

2 Make sure to connect to the device's hotspot. Then select correct device in the cast tab

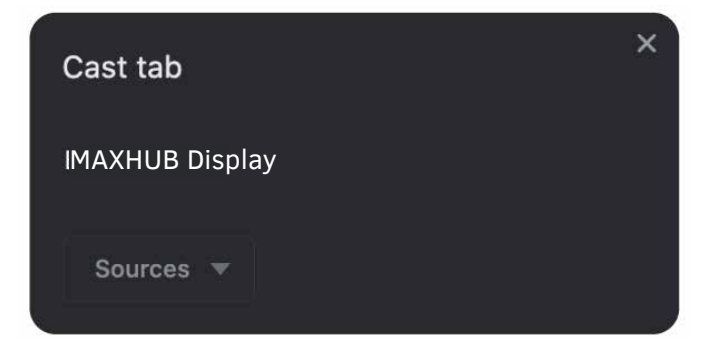

Note: Chrome only supports hotspot connection at present

# <span id="page-24-0"></span>**4. Wireless Dongle**

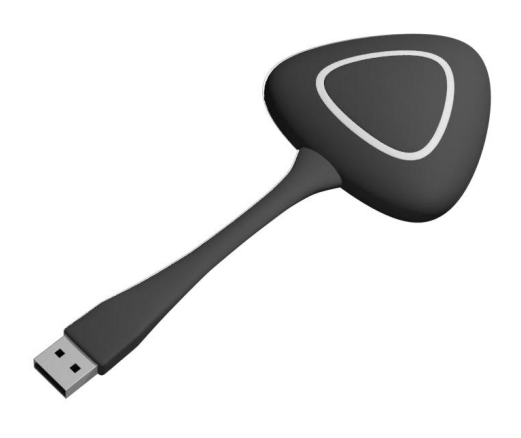

• Turn on the device hotspot, insert the wireless Screenshare dongle into the USB port of the device for pairing, and wait for successful pairing

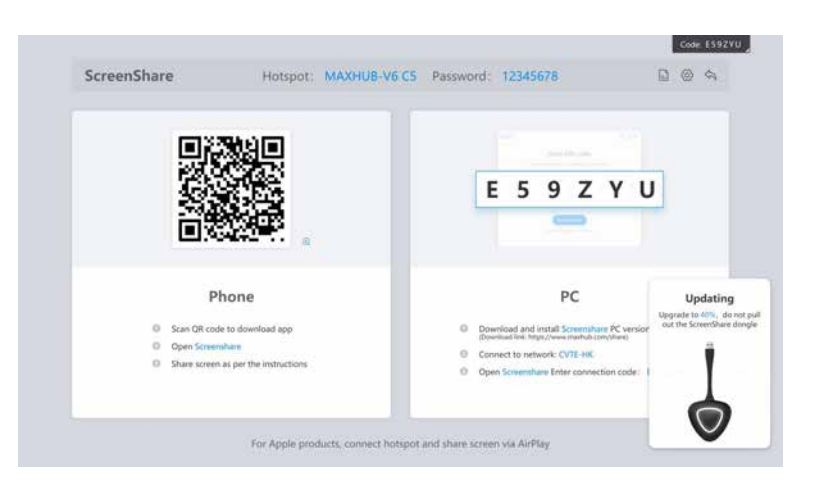

• Connect the Screenshare dongle to the laptop, and the laptop automatically connects to the paired device.

If the device model is WT01, please open My Computer -> Select CD Drive -> Start Screenshare Client for the first use.

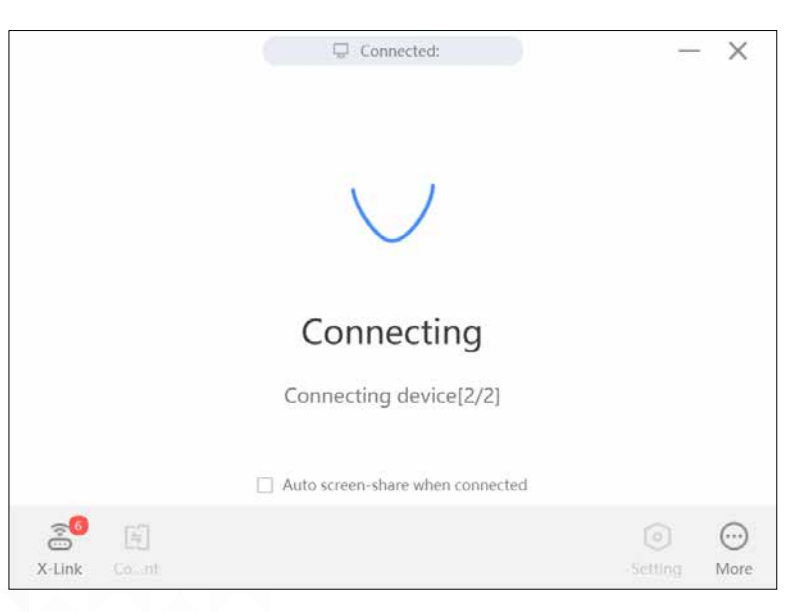

• If the indicator of the wireless Screenshare dongle flashes, it indicates that it is being connected, and if the indicator is always on, it indicates that the connection is successful and ready for sharing.

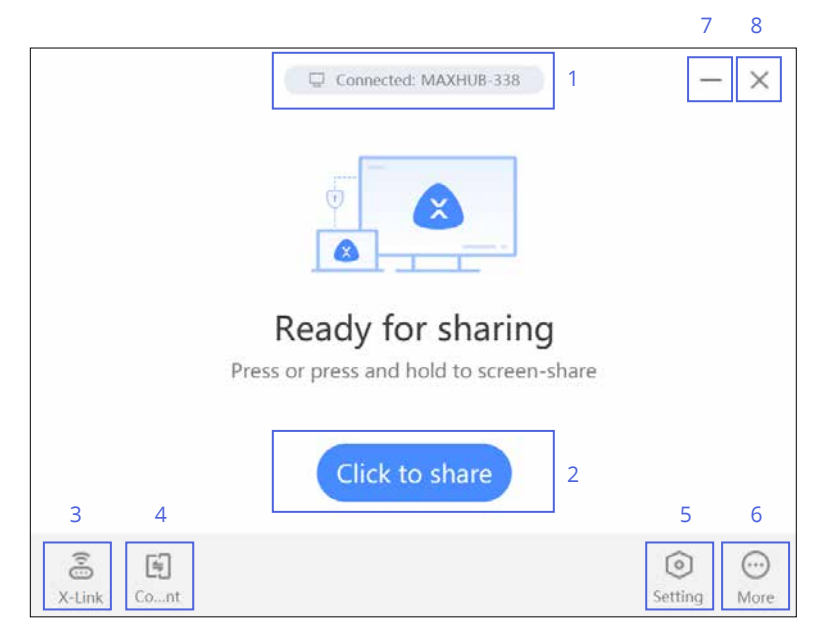

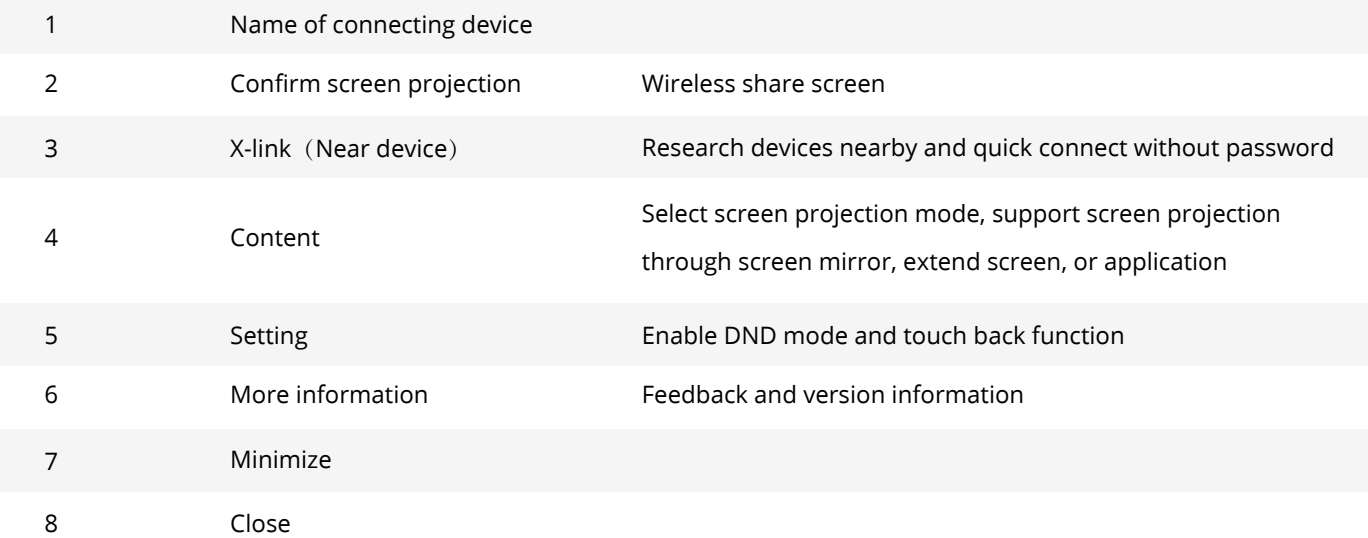

• You can click the software or one tap the wireless Screenshare dongle for screen projection. Press the dongle again to disconnect the screen projection. and restart the screen projection at any time.

<span id="page-26-0"></span>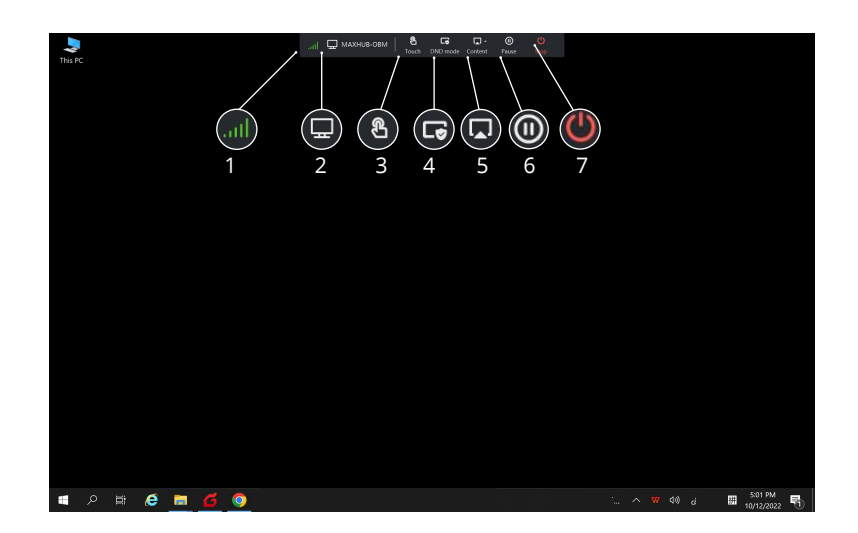

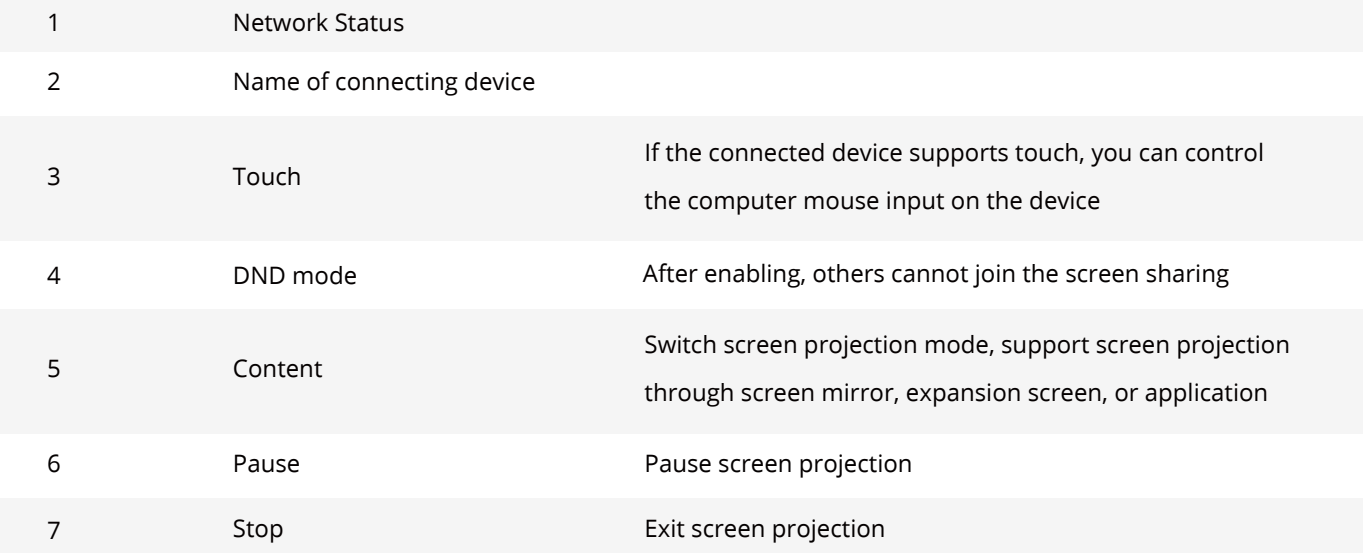

# **5. Troubleshooting**

### **1**、**No sound after screen sharing**

Due to the version compatibility of some systems and sound cards, a small number of computers may have the problem of failing to project sounds to the receiving end. In this case, you can enter the computer settings to change the sound device to the computer;

### **2**、**Excessive screen projection delay**

When the computer or receiving end runs too many applications, which leads to CPU overload (for example, applying screen sharing and audio/video sharing at the same time), the computer or receiving end may fail to support smooth play of mirrored screen. In this case, you can end the idle applications. In addition, if too many devices are connected to the same router, screen projection can be realized by connecting the computer to the hotspot of the receiving end;

#### **3**、**Failure to connect the Screenshare dongle to the receiving end**

It is mostly caused by the unsuccessful pairing of the Screenshare dongle with the receiving end. You can try to insert the Screenshare dongle into the receiving end for pairing and upgrading. If the connection fails after pairing, it may be due to the paired screen transmitter still cannot be connected, it may be because the hotspot of the receiving end is not turned on or is damaged. In this case, you can enter the system settings to check whether the hotspot function is available;

### **4**、**Failure to connect to the receiving end after entering the screen code**

Check whether the sending end and the receiving end are connected to the same network. In the network architecture of some enterprises, the wired network and the wireless network do not belong to the same network, and neither do the visitor Wi-Fi and the employee Wi-Fi. In this case, you can connect the sending end to the hotspot of the receiving end for screen sharing;

#### **5**、**Black edges appear after screen sharing**

Black edges appear because the screen ratios of the sending end device and the receiving end device are not the same (e.g., the aspect ratio of the computer is 16:10, and the aspect ratio of the receiving end device is 16:9). In this case, you can select full screen stretch in the setting of the sending end application to stretch the screen to match the aspect ratio of the receiving end;

### **6**、**How to use multi-screen sharing**

After the screens of multiple devices are projected to the receiving end, they are automatically split without additional operation;

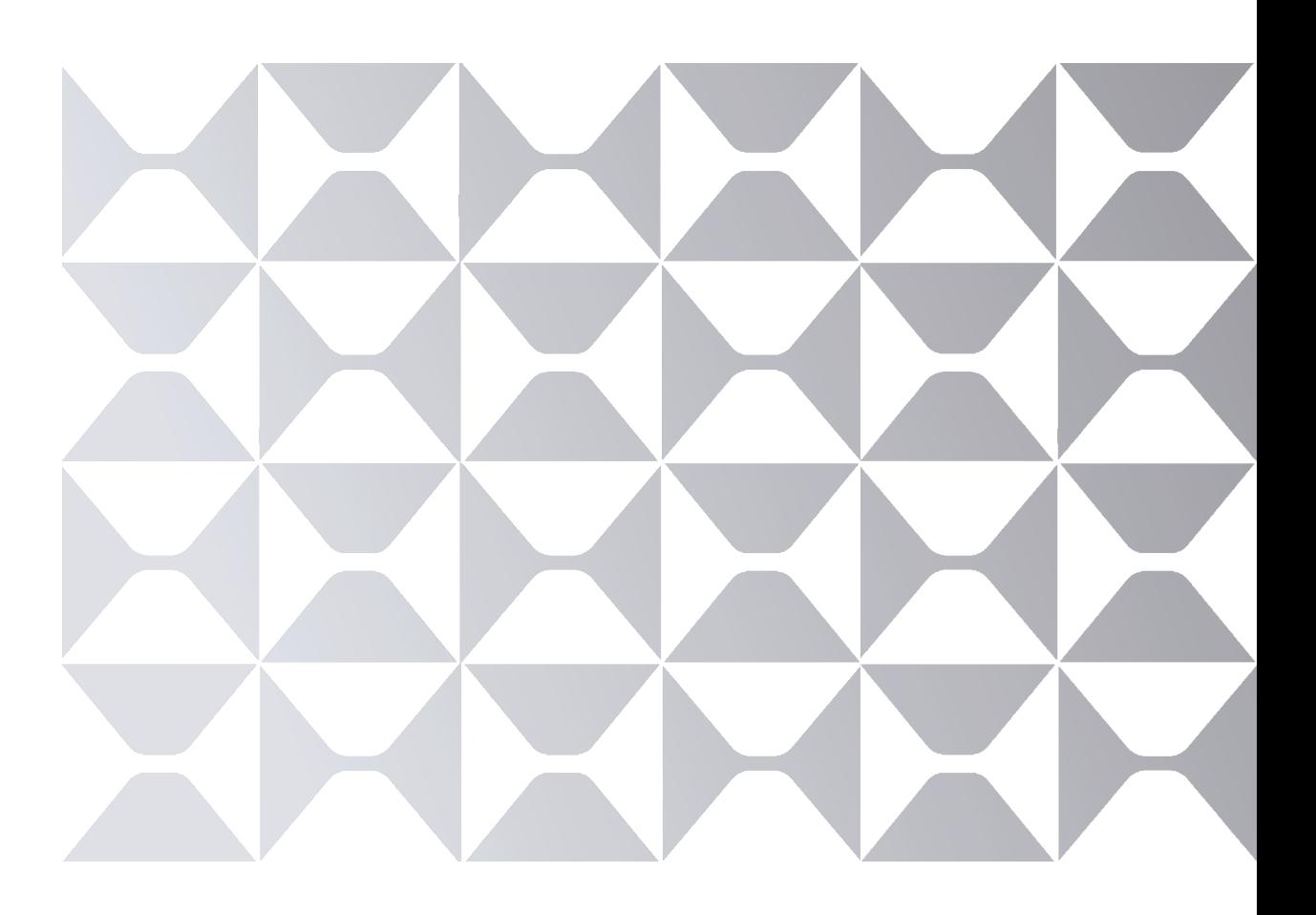

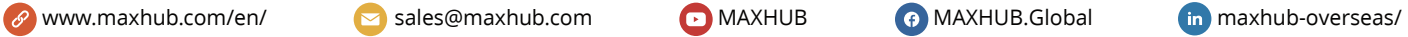

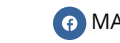

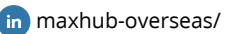